# תאוצת גוף על מדרון

# רשימת הציוד

- מסילה עם מחבר זוויתי ומד זווית מוצמד
- עגלת דינמיקה אלחוטית )Cart Smart )אדומה או כחולה
	- מחסום מערּכת המסילה
		- מחבר לשולחן
			- מוט קצר
			- $(x\mathsf{C})$  מגבה  $\bullet$
	- חוט באורך של כ50- ס"מ
	- קפיץ בעל קבוע כוח של כ- *m N* 50 − 45

## מטרת הפעילות

בדיקת הקשר בין תאוצת גוף במדרון לבין זווית שיפוע המדרון.

## הכנת מערכת הניסוי

- .1 הפעל את העגלה על ידי לחיצה קצרה על הכפתור הנמצא על הדופן הצדדית.
- 2. פתח תוכנת Capstone ולחץ על כפתור Hardware Setup (סרגל Tools משמאל, איור 1); ודא שכפתור 1 לחוץ. התוכנה תציג את רשימת העגלות המופעלות הנמצאות בסביבה. עליך למצוא ברשימה את השורה עם המספר התואם את מספר העגלה שלך, ולהקליק עליה.
	- 3. סגור את Hardware Setup (לחץ על כפתור Hardware Setup שוב).

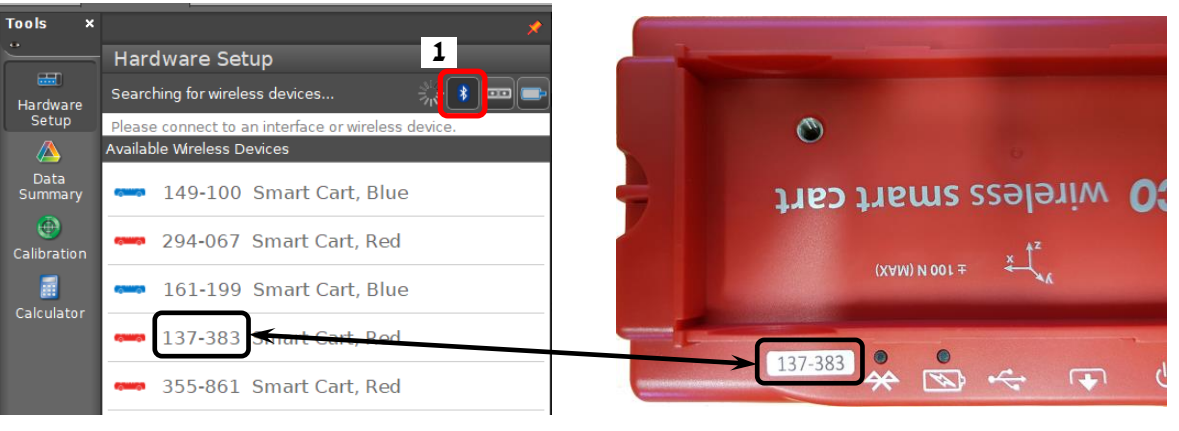

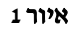

4. בסרגל Controls לחץ על המשולש עליו מצביע החץ הלבן באיור 2, בחר מהרשימה את Smart Cart Position Sensor וקבע עבורו קצב דגימה של Hz .100

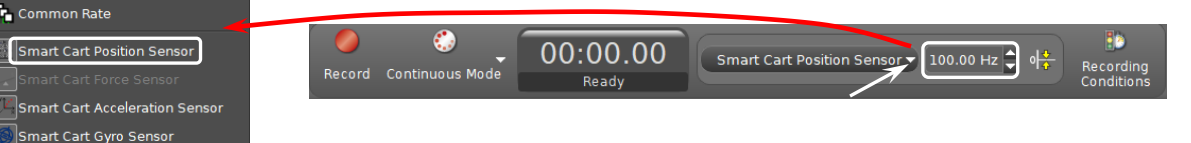

איור 2

- .5 הכן מערכת צירים "מהירות כתלות בזמן":
- א. הקלק פעמיים על כותרת תצוגה Graph בסרגל Displays (איור 3א') בדף חוברת העבודה תיפתח מערכת צירים.
- ב. הקלק על כותרת הציר האנכי <Select Measurement> ובחר מהירות (Velocity) מתוך הרשימה (איור 13).

## ביצוע הפעילות

- .1 שקול את העגלה.
- 2. פתח גיליון Excel והכן בו טבלה בה תרשום את ערכי תאוצות העגלה שיתקבלו במדידות ואת זוויות שיפוע המסילה.

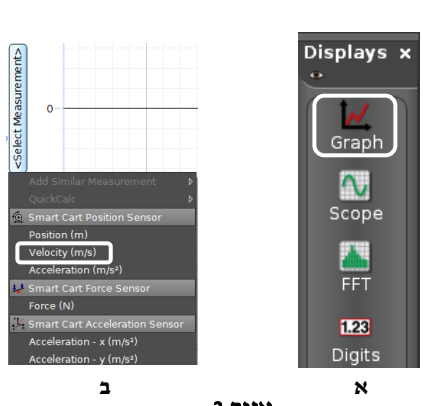

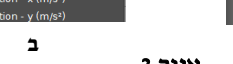

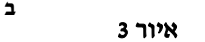

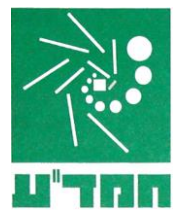

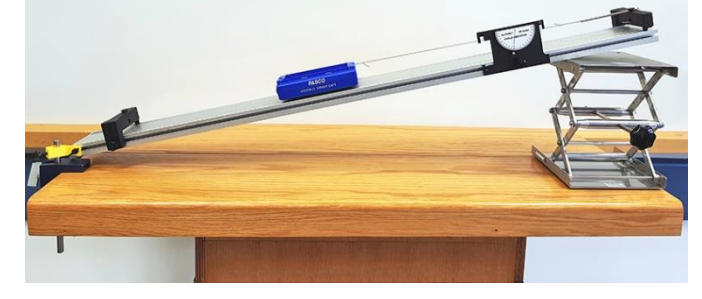

- . כוון את זווית שיפוע המסילה ל- 20. הזז את העגלה במעלה המדרון למרחק של כ-20 ס"מ ממצב שיווי המשקל, הרץ  $\cdot$ מדידות ו שחרר אותה.
	- .4 בחר קטע הגרף המתאר את תנועת העגלה בתאוצה קבועה והתאם פונקציה קווית לקטע זה. פעל באופן הבא: בסרגל הכלים של התצוגה הגרפית לחץ על המשולש הקטן הנמצא מימין מהכפתור אובחר Linear ברשימת הפונקציות (איור 4). במקרא קו המגמה מופיעים מאפייני הקו, כאשר m הוא שיפועו. רשום את הזווית ואת ערך התאוצה בטבלה.

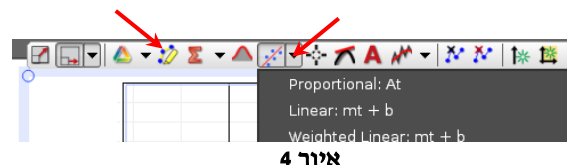

- .5 חזור על המדידות 5 פעמים נוספות, תוך הגדלת זווית שיפוע המסילה ב2- מעלות בכל פעם.
	- .6 שמור את הפעילות.

#### ניתוח תוצאות המדידות

- .1 בנה ב-Excel גרף המביע את הקשר בין תאוצת העגלה לבין זווית שיפוע המסילה. בחר משתנים עבורם הקשר יהיה ליניארי.
	- .2 הוסף קו מגמה לינארי והצג את משוואתו. היעזר במשוואת הגרף למציאת תאוצת הנפילה החופשית.
		- 3. חשב את הסטייה היחסית של ערד התאוצה שקיבלת במדידה עקיפה זו.
			- .4 ציין את גורמי השגיאה בניסוי.

#### **בסיום הפעילות**

- הורד את המגבה.
- כבה את העגלה על ידי לחיצה ממושכת על כפתור ההפעלה.
	- כבה את המחשב.